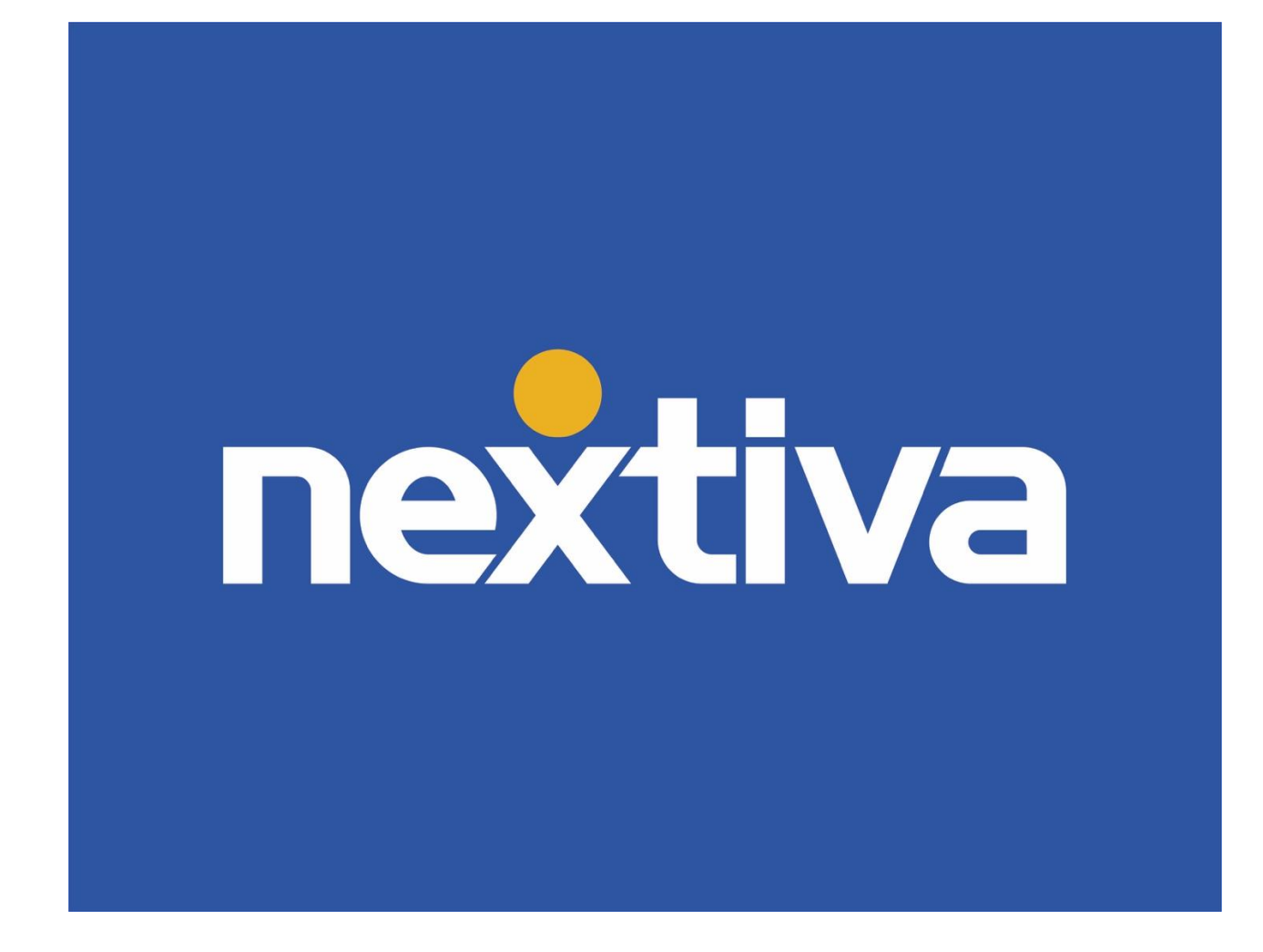

# Nextiva Unity Supervisor

VERSION 1.4

# **Table of Contents**

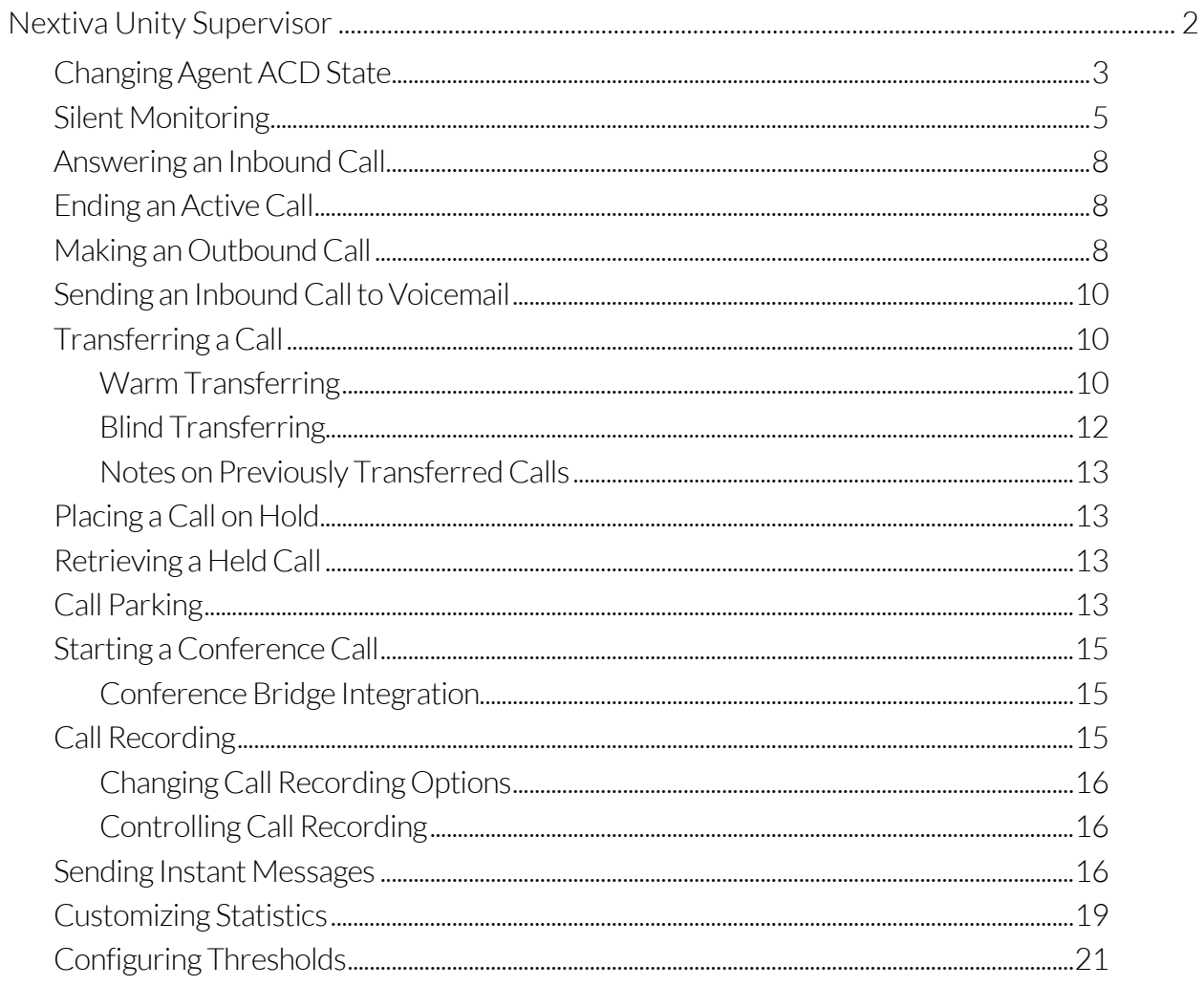

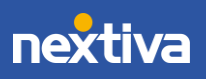

# <span id="page-2-0"></span>Nextiva Unity Supervisor

Nextiva Unity Supervisor is a powerful reporting and management application that provides Supervisors relevant, real-time performance information on Agents and queues. Key performance indicators, such as the total number of calls in queue, wait time, and Agents available, are all displayed. Supervisors can easily view and customize Call Center statistics shown, change Agent's availability, silent monitor, and set up threshold alerts all from Nextiva Unity Supervisor.

| File Messaging Tools Help                    |                            |                                        |                      |                              |       |                    |                       |                              |                                 |                             |                      |                                |
|----------------------------------------------|----------------------------|----------------------------------------|----------------------|------------------------------|-------|--------------------|-----------------------|------------------------------|---------------------------------|-----------------------------|----------------------|--------------------------------|
| Unavallable Available Wrap-up Relead<br>Dial | 思<br>Ш<br>Transfer<br>Hold | മ<br>Conference<br>Voicemail Recording | ю<br>Reports         | Setting B                    |       |                    |                       |                              |                                 |                             | <b>nextival Wind</b> |                                |
|                                              |                            |                                        | <b>My Statistics</b> |                              |       |                    |                       |                              | <b>Overall Queue Statistics</b> |                             |                      |                                |
| Name                                         | <b>Total Calls</b>         | <b>Answered Calls</b>                  | <b>Missed Calls</b>  | Total Talk Time Average Talk | Time  | <b>Total Calls</b> | <b>Calls Answered</b> | <b>Total Missed</b><br>Calls | Calls In Queue                  | <b>Longest Wait</b><br>Time | Average Wait<br>Time | <b>Average Talk</b><br>Time    |
| Billy's Computer Warehouse                   | $\bf{0}$                   | $\mathbf{0}$                           | $\pmb{0}$            | 00:00:00                     | 00:00 | $\bf{0}$           | $\mathbf 0$           | $\mathbf{0}$                 | $\bf{0}$                        | 00:00                       | 00:00                | 00:00                          |
| O Joe's Printer Warehouse                    | $\mathbf 0$                | $\mathbf 0$                            | 0                    | 00:00:00                     | 00:00 | $\mathbf{0}$       | $\mathbf{0}$          | $\mathbf{0}$                 | $\bf{0}$                        | 00:00                       | 00:00                | 00:00                          |
| Ralphs Router Warehouse (Agent only)         | $\mathbf{0}$               | $\mathbf{0}$                           | $\mathbf{0}$         | 00:00:00                     | 00:00 | $\mathbf{0}$       | $\mathbf{0}$          | $\mathbf{0}$                 | $\mathbf{0}$                    | 00:00                       | 00:00                | 00:00                          |
|                                              | $\overline{0}$             | $\overline{0}$                         | $\mathbf{0}$         | 00:00:00                     | 00:00 | $\overline{0}$     | $\bf{0}$              | $\overline{0}$               | $\Omega$                        | 00:00                       | 00:00                | $00:00$ $\bigcirc$             |
|                                              |                            |                                        |                      |                              |       |                    |                       |                              |                                 |                             |                      |                                |
| From                                         |                            | To                                     |                      |                              |       | <b>Duration</b>    |                       | <b>Status</b>                |                                 |                             |                      |                                |
|                                              |                            |                                        |                      |                              |       |                    |                       |                              |                                 |                             |                      |                                |
|                                              |                            |                                        |                      |                              |       |                    |                       |                              |                                 |                             |                      |                                |
|                                              |                            |                                        |                      |                              |       |                    |                       |                              |                                 |                             |                      |                                |
|                                              |                            |                                        |                      |                              |       |                    |                       |                              |                                 |                             |                      |                                |
|                                              |                            |                                        |                      |                              |       |                    |                       |                              |                                 |                             |                      |                                |
|                                              |                            |                                        |                      |                              |       |                    |                       |                              |                                 |                             |                      |                                |
|                                              |                            |                                        |                      |                              |       |                    |                       |                              |                                 |                             |                      | D                              |
| Contacts Call Logs Voicemail Agent Activity  |                            |                                        |                      |                              |       |                    |                       |                              |                                 |                             |                      | My status: available in office |
| O<br>G.<br>Œ<br>F                            |                            |                                        |                      |                              |       |                    |                       |                              |                                 |                             |                      |                                |
|                                              |                            |                                        |                      |                              |       |                    |                       |                              |                                 |                             |                      |                                |
| Name                                         | Phone                      |                                        |                      | <b>ACD</b> State             |       |                    | <b>Status</b>         |                              |                                 |                             |                      |                                |
| Aiden Brown                                  | 6013                       |                                        |                      |                              |       |                    |                       |                              |                                 |                             |                      |                                |
| Charlie Murphy                               | 4806817724                 |                                        |                      |                              |       |                    |                       |                              |                                 |                             |                      |                                |
| Charlie Williams                             | 1000                       |                                        |                      | Sign-Out                     |       |                    |                       |                              |                                 |                             |                      |                                |
| Hunter Smith                                 | 2064863791                 |                                        |                      |                              |       |                    | Do not disturb        |                              |                                 |                             |                      |                                |
| <b>3</b> Jaime Howard                        | 6003                       |                                        |                      |                              |       |                    |                       |                              |                                 |                             |                      |                                |
| <b>O</b> Jordan Martinez                     | 4804260051                 |                                        |                      |                              |       |                    |                       |                              |                                 |                             |                      |                                |
| Keegan Martinez                              | 3609522673                 |                                        |                      |                              |       |                    |                       |                              |                                 |                             |                      |                                |
| Kieran Harper                                | 4806817726                 |                                        |                      | Available                    |       |                    |                       |                              |                                 |                             |                      |                                |
| <b>O</b> Peyton Nelson                       | 6024911932                 |                                        |                      | Sign-In                      |       |                    |                       |                              |                                 |                             |                      |                                |
| <b>Quinn Smith</b>                           | 1007                       |                                        |                      |                              |       |                    | Do not disturb        |                              |                                 |                             |                      |                                |
| River Smith                                  | 6001                       |                                        |                      |                              |       |                    |                       |                              |                                 |                             |                      |                                |
| Rowan Smith                                  | 6012                       |                                        |                      |                              |       |                    |                       |                              |                                 |                             |                      |                                |
| Skylar Taylor                                | 6011                       |                                        |                      |                              |       |                    |                       |                              |                                 |                             |                      |                                |
| <b>O</b> Tristan Taylor                      | 4806817718                 |                                        |                      |                              |       |                    |                       |                              |                                 |                             |                      |                                |
|                                              |                            |                                        |                      |                              |       |                    |                       |                              |                                 |                             |                      |                                |

*Nextiva Unity Supervisor Interface*

A. ACD State Buttons: Used for updating the Supervisor's availability in the Call Center queue (Unavailable, Available, and Wrap-up).

> NOTE: This feature requires a Nextiva Call Center license, and the Supervisor must be assigned to a queue.

B. Call Control Buttons: Provide quick access to common phone features such as Dial, Transfer, Hold, Conference, Voicemail, Recording, Reports, Settings, etc.

> NOTE: Only features assigned to the Supervisor are displayed. For example, if Call Recording is not assigned to the Supervisor, the option will not be displayed.

- C. Personal Wallboard: View performance metrics for the Call Center(s) the Supervisor is assigned to. Metrics are broken down by My Statistics, which shows the User's individual performance metrics, and Overall Queue Statistics, which detail the current metrics across all Call Centers.
- D. Active Call Window: Provides a list of all active calls and their current status (Ringing, Active, or On-Hold), including the total duration of each call.

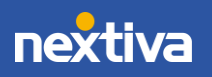

- E. Contacts: Displays up to 50 Users, including their phone number/extension, current status, and ACD state.
- F. Call Logs: View all Missed calls, Received calls, and Dialed calls.
- G. Voicemail: Listen and manage voicemail. Right-click any voice message to Play, Save, Delete, Call, or Copy number.
- H. Agent Activity: View and manage all Agents, or those for a specific queue. Make Agents "Available," or move them in and out of queues as required.

# <span id="page-3-0"></span>Changing Agent ACD State

Supervisors can change Agent's availability for the Call Center either from the **Personal** Wallboard, Tools Menu, or the Agent Activity tab. Below are the all the Agent availability options to select from:

- Join Queue: Assign the selected Agent to the selected queue.
- Leave Queue: Unassign the selected Agent from the selected queue.
- Sign-In: Update the selected Agent's ACD state to Sign-In.
- Available: Update the selected Agent's ACD state to Available.
- Unavailable: Update the selected Agent's ACD state to Unavailable, including the unavailable reason code if applicable (e.g., break, restroom, etc.).
- Wrap-Up: Update the selected Agent's current ACD state to Wrap-Up.
- Sign-Out: Sign the selected Agent out of all queues.

#### From the Personal Wallboard:

- 1. Right-click on the Call Center under the Personal Wallboard.
- 2. Select Agents > *Agent* > Agent availability.

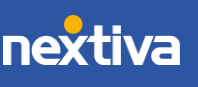

| File<br>Messaging             | <b>Tools</b><br>Help       |                                |                   |            |                                          |                                  |              |                             |                |
|-------------------------------|----------------------------|--------------------------------|-------------------|------------|------------------------------------------|----------------------------------|--------------|-----------------------------|----------------|
|                               |                            |                                |                   |            | ٥٥                                       |                                  |              |                             |                |
| Unavallable                   | Available Wrap-up Release  | Dial<br><b>Transfer</b>        | Hold              | Conference | Voicemail Recording                      | Reports                          |              | Settings                    |                |
|                               |                            |                                |                   |            | <b>My Statistics</b>                     |                                  |              |                             |                |
| Name                          |                            | <b>Total Calls</b>             | Answered<br>Calls |            | <b>Missed Calls</b>                      | <b>Total Talk</b><br><b>Time</b> |              | <b>Average Talk</b><br>Time | <b>Total C</b> |
| <b>D</b> Amazing Cal          | Call queue                 |                                |                   |            | $\Omega$                                 | 00:00:00                         |              | 00:00                       | $\mathbf{0}$   |
| Inside Sales                  |                            |                                |                   |            | $\Omega$                                 | 00:00:00                         |              | 00:00                       | $\mathbf{0}$   |
|                               | Leave queue                |                                |                   |            | $\Omega$                                 | 00:00:00                         |              | 00:00                       | $\mathbf{0}$   |
| -                             |                            | Remove from personal wallboard |                   |            |                                          |                                  |              |                             |                |
| From<br>Ċ.                    | <b>Refresh statistics</b>  |                                |                   | o          |                                          |                                  |              |                             | Durati         |
|                               | Show agent activity        |                                |                   |            |                                          |                                  |              |                             |                |
|                               | <b>Supervisors</b>         |                                | ١                 |            |                                          |                                  |              |                             |                |
|                               | Agents                     |                                | ٠                 |            | Carla Smith                              | ۰                                |              |                             |                |
| Contacts<br>Call              | Activate forced forwarding |                                |                   |            | <b>Mark Smith</b>                        | ۰                                |              |                             |                |
| $\checkmark$<br><b>Search</b> | Show gridlines             |                                |                   |            | <b>Matthew Smith</b>                     | ×.                               |              | Join Queue                  |                |
| Name                          |                            |                                | Phone             |            | <b>Max Sharpman</b><br><b>Paul Smith</b> | ۰                                |              | <b>Leave Queue</b>          |                |
| <b>Andy Bernard</b>           |                            |                                | 8357              |            |                                          |                                  |              | Sign In                     |                |
| <b>Blanche Devereaux</b>      |                            |                                | 1313              |            | <b>Sally Smith</b>                       |                                  |              | Available                   |                |
| <b>Bob Smith</b>              |                            |                                | 2424              |            | Vanna White                              | ٠                                | $\checkmark$ | Unavailable (Break)         |                |
| <b>Brock Turner</b><br>Ø      |                            |                                | 1887              |            |                                          |                                  |              | Wrap-Up                     |                |
| e<br><b>Bruce Wayne2</b>      |                            |                                | 1500              |            |                                          |                                  |              | Sign-Out                    |                |
| edson perez<br>O              |                            |                                | 3056023802        |            |                                          |                                  |              | Silent monitor              | ▶              |
| <b>Gladys Knight</b><br>Ø     |                            |                                | 8692              |            |                                          |                                  |              |                             |                |
| <b>Harry Potter</b>           |                            |                                | 0731              |            |                                          |                                  | t.           | Call extension              |                |
| Jackie Chan                   |                            |                                | 9072              |            |                                          |                                  |              | Instant message             |                |
| <b>Jason Statham</b>          |                            |                                | 5545              |            |                                          |                                  |              |                             |                |

*Agent Status - Personal Wallboard*

#### From the Agent Activity Tab:

- 1. Click the Agent Activity tab, then select a Call Center from the Name drop-down menu.
- 2. Right-click on the Agent and select the Agent availability.

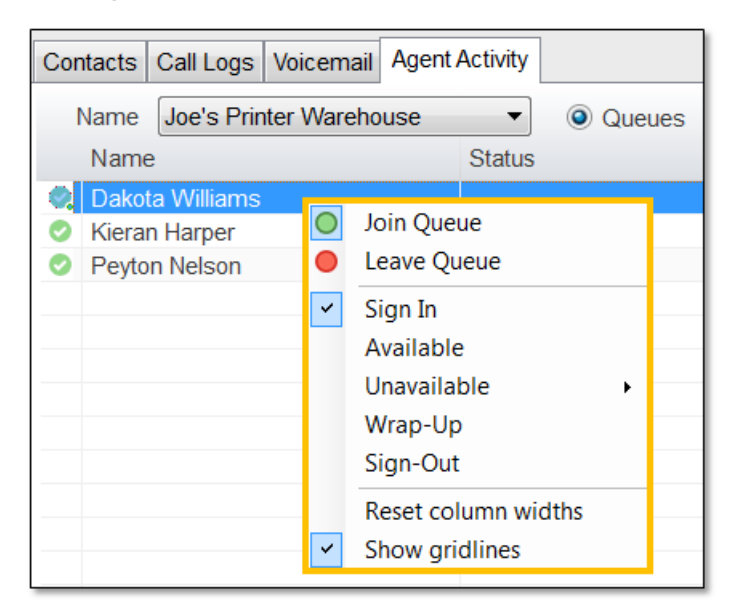

*Agent Status - Agent Activity Tab* 

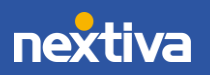

#### From the Tools Menu:

1. Click Tools > Call Centers > Call Center > Agents > *Agent* > Agent availability.

| Tools Help<br>File<br>Messaging          |                          |                                                              |                  |   |                            |                                                               |                      |                         |                                     |                                                            |                           |
|------------------------------------------|--------------------------|--------------------------------------------------------------|------------------|---|----------------------------|---------------------------------------------------------------|----------------------|-------------------------|-------------------------------------|------------------------------------------------------------|---------------------------|
| Call centers                             |                          | <b>Report Viewer</b>                                         |                  |   | m                          |                                                               |                      |                         |                                     |                                                            |                           |
| <b>Settings</b>                          |                          | Amazing Call Q                                               |                  |   | Call queue                 |                                                               |                      |                         |                                     |                                                            |                           |
| Unavailable<br>Available Wrap-up Release | Dial<br>Trai             | <b>Basic Queue (Agent only)</b><br>Inside Sales (Agent only) |                  | ● | Leave queue                |                                                               |                      |                         |                                     |                                                            |                           |
|                                          |                          |                                                              |                  |   | Supervisors                | ٠                                                             |                      |                         |                                     |                                                            |                           |
| Name                                     | <b>Total Calls</b>       | <b>Answered Calls</b>                                        | <b>Mis</b>       |   | Agents                     |                                                               | <b>Carla Smith</b>   |                         | $\triangleright$ Il Calls           | <b>Calls Answered</b>                                      | <b>Total Missed Calls</b> |
| Amazing Call Q                           | $\Omega$                 | $\Omega$                                                     |                  |   | Activate forced forwarding |                                                               | <b>Mark Smith</b>    | ٠                       |                                     | $\Omega$                                                   | 0                         |
| Inside Sales (Agent only)                | $\Omega$                 | $\Omega$                                                     |                  |   |                            |                                                               | <b>Matthew Smith</b> | ٠                       |                                     |                                                            |                           |
|                                          | $\sqrt{ }$               | $\Omega$                                                     |                  |   | 00:00:00                   |                                                               | Max Sharpman         |                         |                                     | Join Queue                                                 |                           |
| From                                     |                          | To                                                           |                  |   |                            | <b>Paul Smith</b><br><b>Sally Smith</b><br><b>Vanna White</b> | ٠<br>٠<br>٠          | $\overline{\mathbf{v}}$ | Leave Queue<br>Sign In<br>Available |                                                            |                           |
| Contacts Call Logs Voicemail             | <b>Agent Activity</b>    |                                                              |                  |   |                            |                                                               |                      |                         |                                     | Unavailable<br>$\ddot{\phantom{1}}$<br>Wrap-Up<br>Sign-Out |                           |
| Amazing Call Q<br>Name                   | $\overline{\phantom{0}}$ | <b>O</b> Queues<br>Agents                                    |                  |   |                            |                                                               |                      |                         |                                     | Silent monitor                                             | <b>Current call</b>       |
| Name                                     | <b>Status</b>            |                                                              | <b>ACD</b> State |   |                            |                                                               | <b>ACD Duration</b>  |                         |                                     | <b>Call extension</b>                                      | Next call only            |
| <b>Carla Smith</b><br>Mode Costth        |                          | All calls forward to my cell                                 | Sign-In          |   |                            |                                                               | 00:46:04             |                         | $\sim$                              | Instant message                                            | All calls                 |

*Agent Status - Tools Menu*

### <span id="page-5-0"></span>Silent Monitoring

Supervisors can silently monitor current calls, the next call, or all calls taken by a specific Agent.

#### Silent Monitor From the Personal Wallboard:

- 1. Right-click on the Call Center under the Personal Wallboard.
- 2. Select Agents > Agent > Silent Monitor > Current call, Next call only, or All calls.

| File<br>Unavaliable | Messaging                  | Help<br>Tools<br>Available Wrap-up Release                  | Dial<br>Transfer   | Hold              | Conference        | 00<br>Voicemail Recording                   |                   | Reports                          | Settings             |                            |            |
|---------------------|----------------------------|-------------------------------------------------------------|--------------------|-------------------|-------------------|---------------------------------------------|-------------------|----------------------------------|----------------------|----------------------------|------------|
| Name                |                            |                                                             | <b>Total Calls</b> | Answered<br>Calls |                   | <b>My Statistics</b><br><b>Missed Calls</b> |                   | <b>Total Talk</b><br><b>Time</b> | Average Talk<br>Time | <b>Total Calls</b>         | Ca<br>Answ |
| Amazing Call O      |                            | Call queue                                                  | n                  |                   |                   | $\overline{0}$                              |                   | 00:00:00                         | 00:00                | $\Omega$                   |            |
| <b>O</b> Inside     |                            |                                                             |                    |                   |                   | $\overline{0}$<br>$\overline{0}$            |                   | 00:00:00<br>00:00:00             | 00:00<br>00:00       | $\theta$<br>$\overline{0}$ |            |
|                     |                            | Leave queue                                                 |                    |                   |                   |                                             |                   |                                  |                      |                            |            |
| From                | C                          | Remove from personal wallboard<br><b>Refresh statistics</b> |                    |                   | To                |                                             |                   |                                  |                      | Duration                   |            |
|                     |                            | Show agent activity                                         |                    |                   |                   |                                             |                   |                                  |                      |                            |            |
|                     |                            | Supervisors                                                 |                    | ×.                |                   |                                             |                   |                                  |                      |                            |            |
|                     |                            | Agents                                                      |                    | ¥                 |                   | Carla Smith                                 | ٠                 |                                  |                      |                            |            |
| Contacts            | Activate forced forwarding |                                                             |                    |                   |                   | <b>Mark Smith</b>                           | ٠                 |                                  |                      |                            |            |
| Search              | $\checkmark$               | Show gridlines                                              |                    |                   |                   | <b>Matthew Smith</b>                        | ٠                 |                                  |                      |                            |            |
| Name                |                            |                                                             |                    | Phone             |                   | Max Sharpman                                | ×<br>lO           | Join Queue                       |                      |                            |            |
|                     | <b>Andy Bernard</b>        |                                                             |                    | 8357              | <b>Paul Smith</b> |                                             | ٠<br>$\bigcirc$   |                                  | <b>Leave Queue</b>   |                            |            |
|                     |                            | <b>Blanche Devereaux</b>                                    |                    | 1313              |                   | Sally Smith                                 | ٠                 | Sign In                          |                      |                            |            |
| e                   | <b>Bob Smith</b>           |                                                             |                    | 2424              |                   | Vanna White                                 | ٠<br>$\checkmark$ | Available                        |                      |                            |            |
| O                   | <b>Brock Turner</b>        |                                                             |                    | 1887              |                   |                                             |                   | Unavailable                      | ٠                    |                            |            |
| e                   |                            | <b>Bruce Wayne2</b>                                         |                    | 1500              |                   |                                             |                   | Wrap-Up                          |                      |                            |            |
| Ø                   | edson perez<br>3056023802  |                                                             |                    |                   |                   |                                             |                   |                                  |                      |                            |            |
| C                   | Gladys Knight<br>8692      |                                                             |                    |                   |                   |                                             |                   | Sign-Out                         |                      |                            |            |
| C                   | Harry Potter<br>0731       |                                                             |                    |                   |                   |                                             |                   |                                  | Silent monitor<br>٠  | Current call               |            |
| c                   | Jackie Chan<br>9072        |                                                             |                    |                   |                   |                                             | U                 |                                  | Call extension       | Next call only             |            |
| C                   |                            | Jason Statham                                               |                    | 5545              |                   |                                             |                   |                                  |                      | All calls                  |            |
| e                   | Joe Rogan                  |                                                             |                    | 6000              |                   |                                             | ක                 |                                  | Instant message      |                            |            |
|                     | Joe Schmoe                 |                                                             |                    | 5567              |                   |                                             |                   |                                  |                      |                            |            |

*Silent Monitor – Personal Wallboard*

#### Silent Monitor From the Agent Activity Tab:

- 1. Click the Agent Activity tab, then select a Call Center from the Name drop-down menu.
- 2. Right-click on the Agent and select Silent Monitor > Current call, Next call only, or All calls.

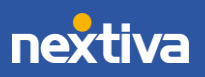

6

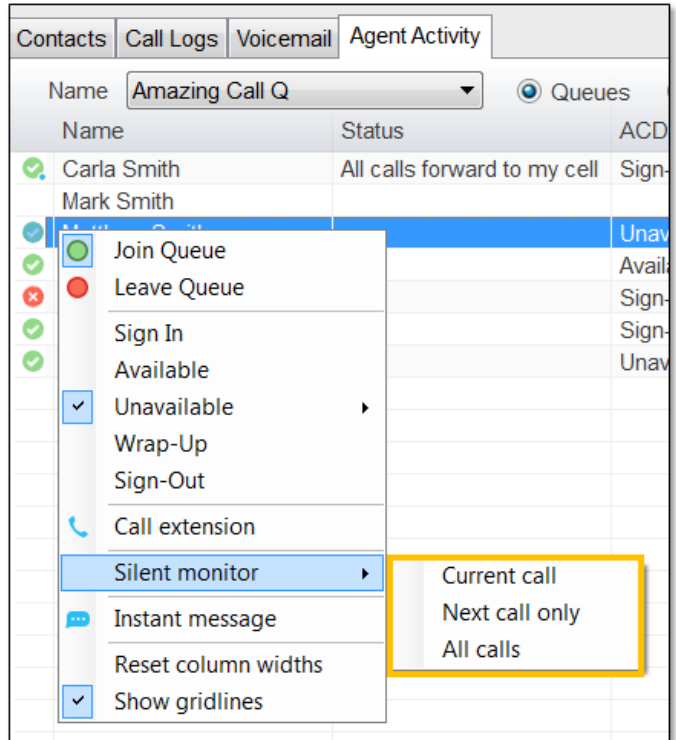

*Silent Monitor – Agent Activity Tab*

#### Silent Monitor From the Tools Menu:

1. Click Tools > Call Centers > Call Center > Agents > Agent > Silent Monitor > Current call, Next call only, or All calls.

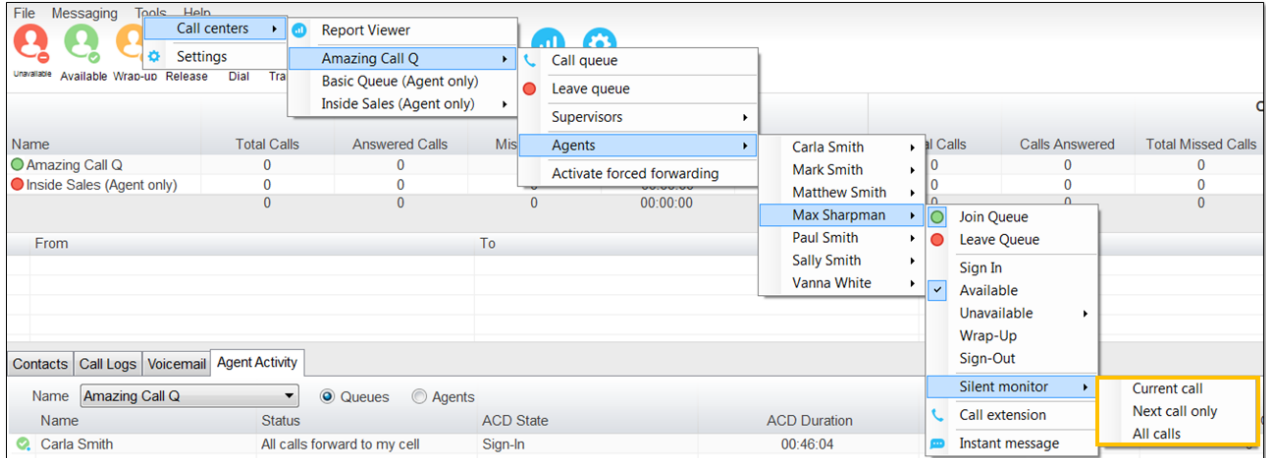

*Silent Monitor – Tools Menu*

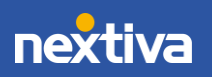

### <span id="page-8-0"></span>Answering an Inbound Call

When Unity displays an incoming call, click the Answer  $\bullet$  button or double-click the Active Call Window to answer the call. The primary device will automatically answer once the call is answered in Unity.

During an active call, click the new inbound call in the Active Call List. Then click Answer. The active call will automatically be placed on hold.

### <span id="page-8-1"></span>Ending an Active Call

Click the Release  $\bullet$  button to end the current active call. If multiple calls are in the Active Call List, make sure to select the call to end before clicking Release.

### <span id="page-8-2"></span>Making an Outbound Call

Users can make outbound calls from the Dial Window, Contacts Panel, Clipboard, or dragand-drop the contact into the **Active Call Window**. The User's primary phone will ring once the call is initiated. Pick up the handset to establish the outbound call.

#### Making an Outbound Call Using the Dial Window:

- 1. Click the Dial **D** button and enter the phone number in the **Number** field.
- 2. Click **Enter** or **Ok** to initiate the call.

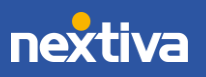

| File<br>Messaging<br>Tools Help<br>Unavaliable<br>Available Wrap-up Release | t"<br>▦<br>Dial<br>Transfer | п<br><b>JSR</b><br>Hold | ര<br>Conference<br>Voicemail Recording | Ø.<br>Settings            |                             |                    |                         |                              |                                 |                             | nextival                       | <b>UNITY</b>                |
|-----------------------------------------------------------------------------|-----------------------------|-------------------------|----------------------------------------|---------------------------|-----------------------------|--------------------|-------------------------|------------------------------|---------------------------------|-----------------------------|--------------------------------|-----------------------------|
|                                                                             |                             |                         | <b>My Statistics</b>                   |                           |                             |                    |                         |                              | <b>Overall Queue Statistics</b> |                             |                                |                             |
| Name                                                                        | <b>Total Calls</b>          | Answered<br>Calls       | <b>Missed Calls</b>                    | <b>Total Talk</b><br>Time | Average<br><b>Talk Time</b> | <b>Total Calls</b> | Calls<br>Answered       | <b>Total Missed</b><br>Calls | Calls In<br>Queue               | Longest<br><b>Wait Time</b> | Average<br><b>Wait Time</b>    | Average<br><b>Talk Time</b> |
| Billy's Computer Warehouse                                                  | $\mathbf{0}$                | $\mathbf{0}$            | $\mathbf{0}$                           | 00:00:00                  | 00:00                       | $\mathbf{0}$       | $\overline{0}$          | $\mathbf{0}$                 | $\mathbf{0}$                    | 00:00                       | 00:00                          | 00:00                       |
| O Joe's Printer Warehouse                                                   | $\mathbf{0}$                | $\bf{0}$                | $\mathbf{0}$                           | 00:00:00                  | 00:00                       | $\Omega$           | $\overline{0}$          | $\Omega$                     | $\mathbf{0}$                    | 00:00                       | 00:00                          | 00:00                       |
| Ralphs Router Warehouse                                                     | $\mathbf{0}$                | $\mathbf{0}$            | $\theta$                               | 00:00:00                  | 00:00                       | $\mathbf{0}$       | $\mathbf{0}$            | $\mathbf{0}$                 | $\mathbf{0}$                    | 00:00                       | 00:00                          | 00:00                       |
|                                                                             | $\Omega$                    | $\Omega$                | $\Omega$                               | 00:00:00                  | 00:00                       | $\Omega$           | $\mathbf{0}$            | $\Omega$                     | $\mathbf{0}$                    | 00:00                       | 00:00                          | 00:00                       |
| From                                                                        | To                          |                         |                                        | Duration                  |                             | <b>Status</b>      |                         |                              | Notes                           |                             |                                |                             |
| Contacts Call Logs Voicemail                                                |                             |                         |                                        |                           |                             |                    |                         |                              |                                 |                             | My status: available in office |                             |
| Search                                                                      | Q<br>$\overline{A}$<br>B    | C<br>D                  | Ε<br>F                                 | H<br>G                    |                             | К<br>M             | $\mathsf{N}$<br>$\circ$ | P<br>$\mathsf Q$             | R<br>S                          | $\mathbf{1}$<br>V           | X<br>W                         | Y<br>Z                      |
| Name                                                                        | Phone                       |                         |                                        | <b>ACD</b> State          |                             |                    | <b>Status</b>           |                              |                                 |                             |                                |                             |
| Aiden Brown                                                                 | 6013                        |                         |                                        |                           |                             |                    |                         |                              |                                 |                             |                                | ۰                           |
| Charlie Murphy<br>◎                                                         |                             | 4806817724              |                                        |                           |                             |                    |                         |                              |                                 |                             |                                |                             |
| Charlie Williams<br>O                                                       | 1000                        |                         |                                        | Sign-Out                  |                             |                    |                         |                              |                                 |                             |                                | Ξ                           |
| Hunter Smith                                                                |                             | 2064863791              |                                        |                           |                             |                    | Do not disturb          |                              |                                 |                             |                                |                             |
| O<br>Jaime Howard                                                           | 6003                        |                         |                                        |                           |                             |                    |                         |                              |                                 |                             |                                |                             |
| Jordan Martinez<br>Ø                                                        |                             | 4804260051              |                                        |                           |                             |                    |                         |                              |                                 |                             |                                |                             |
| Keegan Martinez<br>o                                                        |                             | 3609522673              |                                        |                           |                             |                    |                         |                              |                                 |                             |                                |                             |
| Kieran Harper<br>O                                                          |                             | 4806817726              |                                        | Available                 |                             |                    |                         |                              |                                 |                             |                                |                             |
| Peyton Nelson                                                               |                             | 6024911932              |                                        | Sign-In                   |                             |                    |                         |                              |                                 |                             |                                | $\overline{\phantom{a}}$    |

*Dial Window*

#### Making an Outbound Call Using the Contacts Panel:

- 1. Double-click or right-click the desired Contact.
- 2. Select Call extension or Call number.

NOTE: The Call number option will only display when right-clicking an external contact.

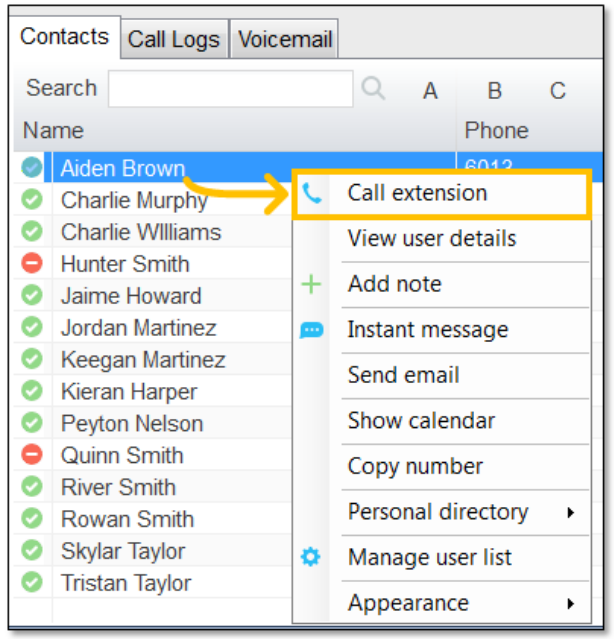

*Call Extension*

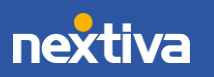

#### Making an Outbound Call Using Drag-and-Drop:

- 1. Click a Contact under the Contacts panel.
- 2. Drag-and-drop the contact in the **Active Call Window**.

#### Making an Outbound Call Using Clipboard:

- 1. From any Windows application, copy a phone number to the clipboard.
- 2. Click the Unity pop-up notification to dial the number.

### <span id="page-10-0"></span>Sending an Inbound Call to Voicemail

To send an inbound call directly to voicemail, click the **Voicemail D** button.

# <span id="page-10-1"></span>Transferring a Call

There are two options for transferring a call:

- A Warm Transfer (attended) allows Users to speak privately with the receiving party before transferring the call. A Warm Transfer also confirms the availability of the receiving party.
- A Blind Transfer (unattended) allows Users to send calls to an alternate extension or phone number without waiting for an answer or confirming the availability of the receiving party.

### <span id="page-10-2"></span>Warm Transferring

#### Warm Transfer Using the Transfer Button:

While on an active call, initiate a second call to the receiving party. Doing so will automatically place the first call on hold. When the receiving party is ready to take the transfer, click the Transfer button. Select Transfer calls together.

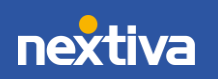

#### Warm Transfer Using Drag-and-Drop:

- 1. Drag-and-drop an active call on top of a contact under the Contacts tab.
- 2. Select Warm transfer call to extension.
- 3. Click the Transfer  $\bullet$  button.

#### Warm Transfer Using Right-Click:

- 1. Right-click the contact under the Contacts tab.
- 2. Select Warm transfer call to extension.
- 3. Click the Transfer  $\bullet$  button.

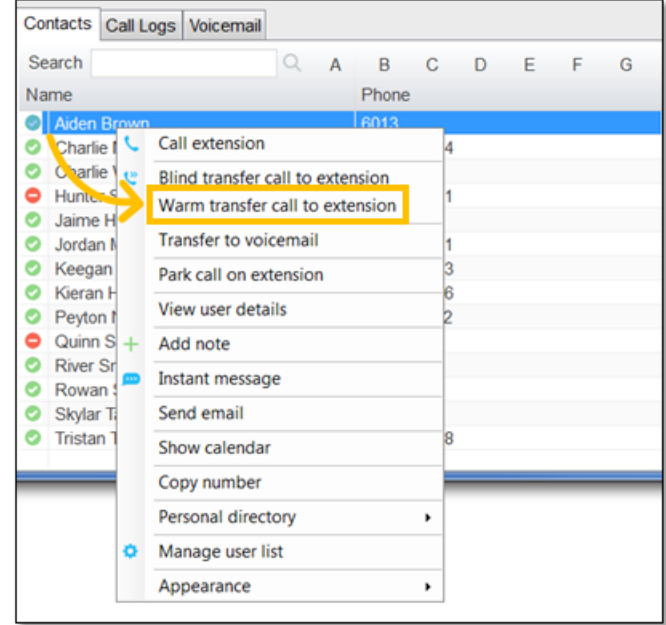

*Warm Transfer to Contact Using Right-Click* 

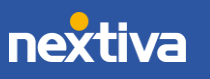

### <span id="page-12-0"></span>Blind Transferring

#### Blind Transfer Using the Transfer Button:

- 1. While on an active call, click the Transfer  $\bullet$  button.
- 2. Enter the phone number or extension in the Transfer window, then click OK.

#### Blind Transfer Using Drag-and-Drop:

1. Drag-and-drop an active call on top of another call in the Active Call Window, a contact under the Contacts tab, or a Call Center queue to perform a Blind transfer.

> NOTE: By default, a Blind transfer is performed automatically when draggingand-dropping an active call on top of another call, Call Center queue, or contact. However, Unity can be configured to display a menu when dropping a call onto a contact. If menu options appear when dropping the call onto a contact, select Blind transfer call to extension.

#### Blind Transfer Using Right-Click:

- 1. Right-click the contact under the **Contacts** tab, or the Call Center Queue.
- 2. Select Blind transfer call to extension.

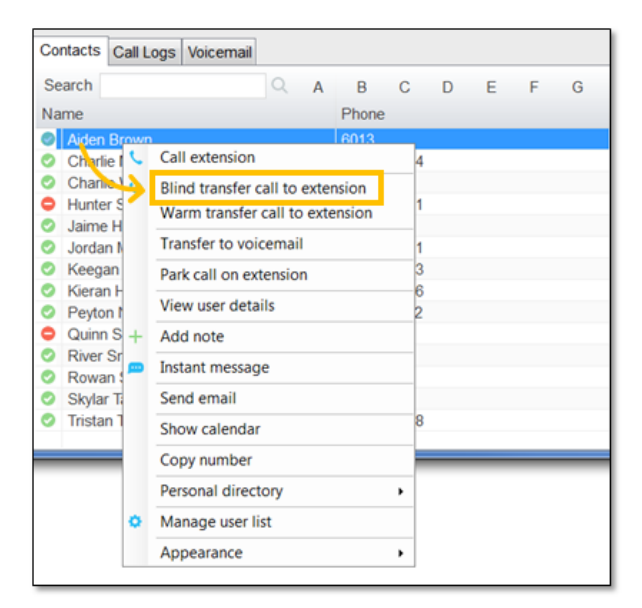

*Blind Transfer Using Right-Click*

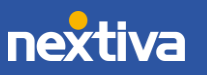

### <span id="page-13-0"></span>Notes on Previously Transferred Calls

During an incoming call, Unity automatically displays a note in the Active Call Window under the **Notes** column if the call was previously transferred to another User.

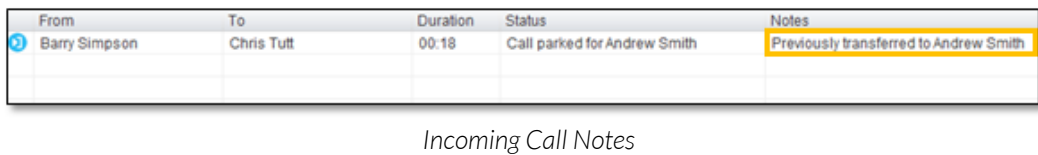

### <span id="page-13-1"></span>Placing a Call on Hold

To place an active call on hold, press the **Hold**  $\Box$  button.

NOTE: If there are multiple calls in the active call window, select the desired call before pressing Hold.

# <span id="page-13-2"></span>Retrieving a Held Call

To retrieve a held call, press the **Retrieve b**utton or double-click the call to retrieve it.

NOTE: If there are multiple calls in the active call window, select the desired call before pressing **Retrieve**.

# <span id="page-13-3"></span>Call Parking

Users can park calls on another Users extension and have the call redirected back to the original User who parked the call if the call is not retrieved. The call stays in the Active Call Window with a "Parked" status, as shown below, until the call is retrieved.

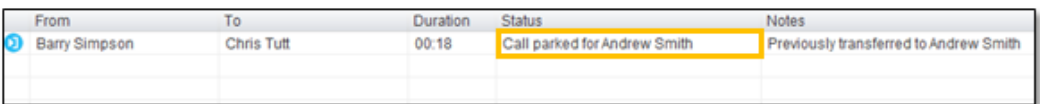

*Call Parked on Extension*

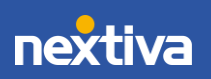

#### To Park a Call on Extension:

- 1. Select the call in the **Active Call Window** (if multiple calls are present).
- 2. Right-click the User in the Contacts list, and select Park call on extension.

#### To Retrieve Parked Calls:

Once a call has been parked on a User's extension, a pop-up window appears. To retrieve the parked call, Users can click the Pickup Call button or the pop-up window. If the call is not retrieved, it redirects back to the original User who parked the call.

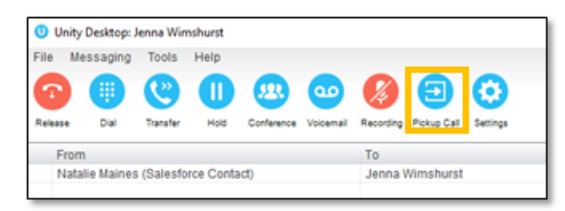

*Pickup Call Button*

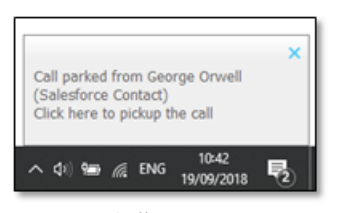

*Call Pop-Up*

Configuring Call Park Retrieval:

- 1. Navigate to Settings > Call Control> Call Park Retrieve.
- 2. Click Allow me to retrieve parked calls.
- 3. Select to be notified via Nextiva Unity toast notification or Windows balloon.
- 4. Click OK.

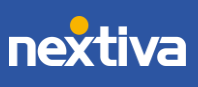

### <span id="page-15-0"></span>Starting a Conference Call

1. While on an active call, click the **Dial D** button. Enter the phone number of the third party.

> NOTE: Users can also double-click on any contact under the Contacts tab or call listed under the Call Logs tab to join the conference call.

2. Once the second party answers the call, click the **Conference**  $\mathbf{B}$  button.

### <span id="page-15-1"></span>Conference Bridge Integration

Unity provides easy access to the Nextiva Conference Bridge. Users can right-click the Conference button to view or copy the Conference Bridge details or call the bridge as a moderator.

Note: This feature only displays if a Conference Bridge is assigned to the User's Nextiva Voice account.

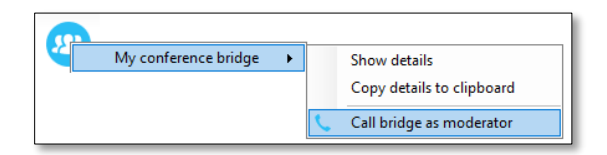

*Conference Bridge Integration*

# <span id="page-15-2"></span>Call Recording

Users may be able to manage Call Recordings, depending on the account configuration and User permissions. If this service is assigned to the User, the Call Recording button will be displayed under the Call Control buttons.

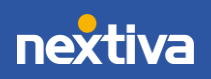

### <span id="page-16-0"></span>Changing Call Recording Options

Right-click the **Recording**  $\bullet$  button to select one of the following options:

- Always: All calls are automatically recorded from the beginning of the call. There is no option to pause or stop recording.
- On-Demand: Calls are not automatically recorded, but recording can be started at any time during an active call, and the entire call will be recorded from the beginning.
- Never: Calls are never recorded, and the feature is disabled.
- Always with Pause/Resume: All calls are automatically recorded from the beginning of the call, but recording can be paused and resumed.
- On-Demand with User Initiated Start: Calls are not automatically recorded from the beginning of the call, but recording can be started and paused at any time.

### <span id="page-16-1"></span>Controlling Call Recording

Users can start, stop, pause, and resume Call Recording depending on the Call Recording option selected by clicking the Recording  $\bullet$  button. The Active Call List will also indicate the recording status of the call.

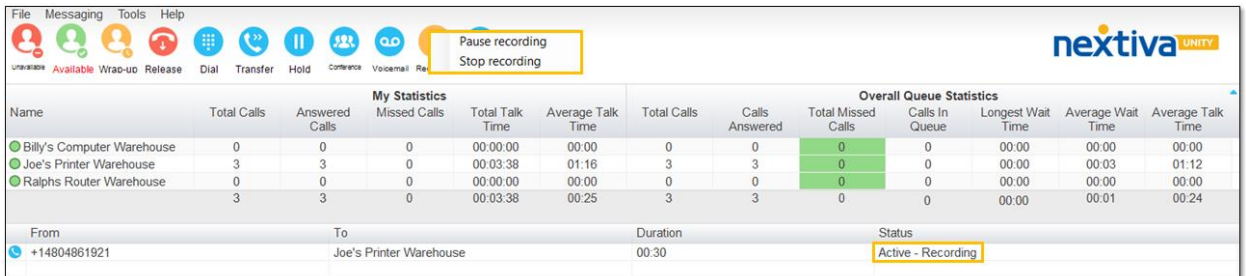

*Call Recording Status*

# <span id="page-16-2"></span>Sending Instant Messages

Send and receive instant messages between any Nextiva Unity User (Reception, Agent, or Supervisor). Users can send messages from the Personal Wallboard, Contacts tab, Agent Activity tab, and the Tools menu. Instant messages can only be sent to other Nextiva Unity Users. If the contact is not a Nextiva Unity User, the instant message option will not be displayed. Messages sent to offline Users will be delivered once the recipient opens Unity.

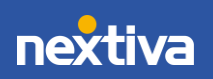

#### Sending Instant Messages Using the Personal Wallboard:

- 1. Right-click on the Call Center under the Personal Wallboard.
- 2. Select Agents > Agent > Instant message.

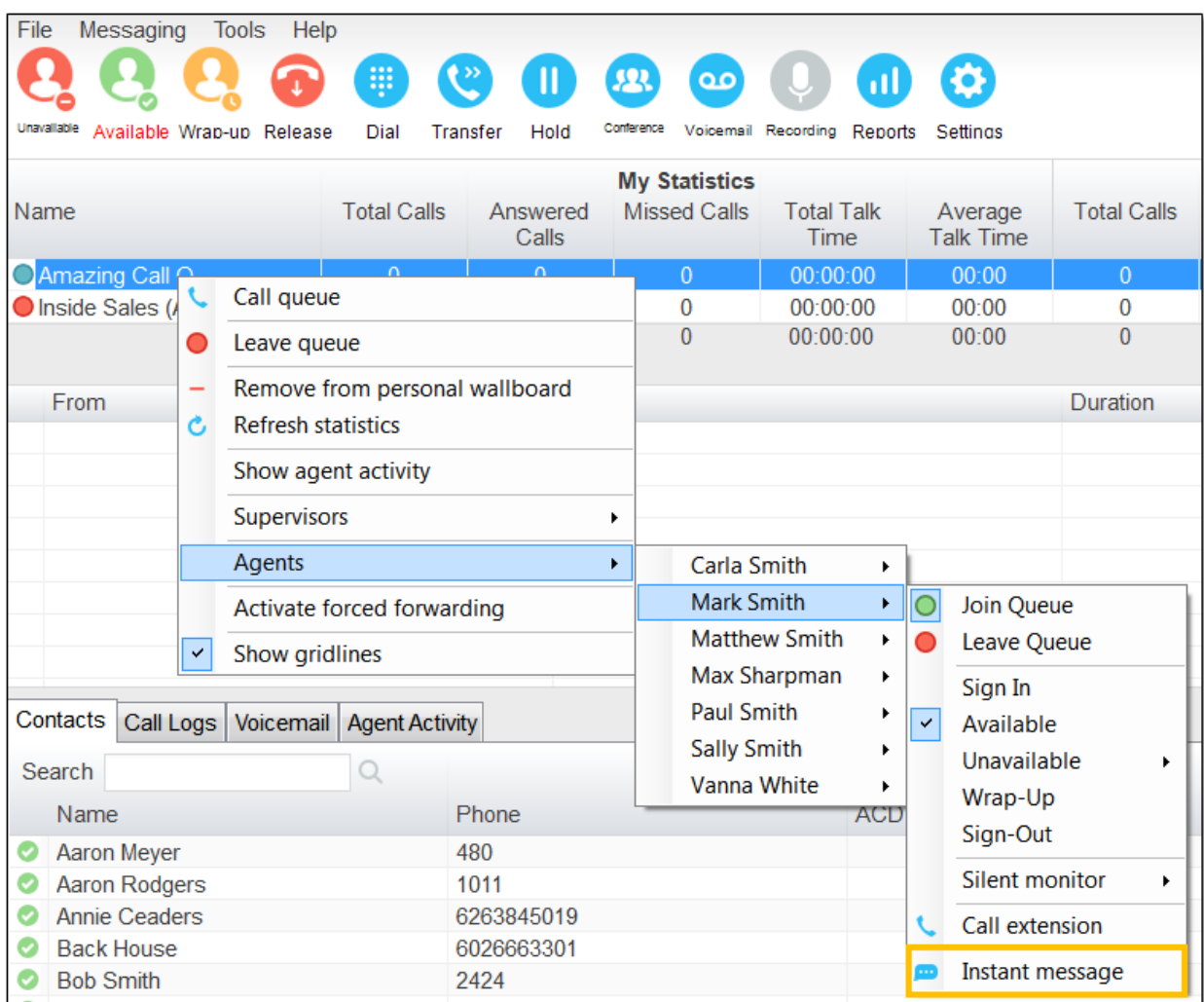

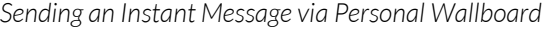

#### Sending Instant Messages Using the Contacts Tab:

- 1. Click the Contacts tab.
- 2. Right-click on the Contact and select Instant message.

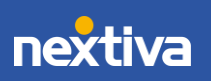

|   | Contacts           |   |                | Call Logs   Voicemail   Agent Activity |  |  |            |  |  |  |
|---|--------------------|---|----------------|----------------------------------------|--|--|------------|--|--|--|
|   | Search             |   |                |                                        |  |  |            |  |  |  |
|   | Name               |   |                |                                        |  |  |            |  |  |  |
|   | <b>Aaron Meyer</b> |   |                |                                        |  |  |            |  |  |  |
|   | Aaro               |   | Call extension |                                        |  |  | 1011       |  |  |  |
|   | Ann                |   |                |                                        |  |  | 6263845019 |  |  |  |
|   | Bac                |   |                | View user details                      |  |  | 602666330  |  |  |  |
|   | <b>Bob</b>         | œ |                | Instant message                        |  |  | 2424       |  |  |  |
|   | <b>Britt</b>       |   |                |                                        |  |  | 0258       |  |  |  |
|   | Bru                |   | Send email     |                                        |  |  | 9834       |  |  |  |
| Θ | Bru                |   | Copy number    |                                        |  |  | 1500       |  |  |  |
|   | brur               |   |                |                                        |  |  | 9514       |  |  |  |
|   | Carl               |   |                | Personal directory                     |  |  | 6023621753 |  |  |  |
|   | Cou O              |   |                | Manage user list                       |  |  | 4565       |  |  |  |
|   | Dorl               |   |                |                                        |  |  | 2019       |  |  |  |
|   | -ltr               |   | Appearance     |                                        |  |  | 2425       |  |  |  |

*Sending an Instant Message via Contacts Tab*

Sending Instant Messages Using the Tools Menu:

1. Click Tools > Call Centers > *Call Center Queue* > Agents > *Agent* > Instant Message.

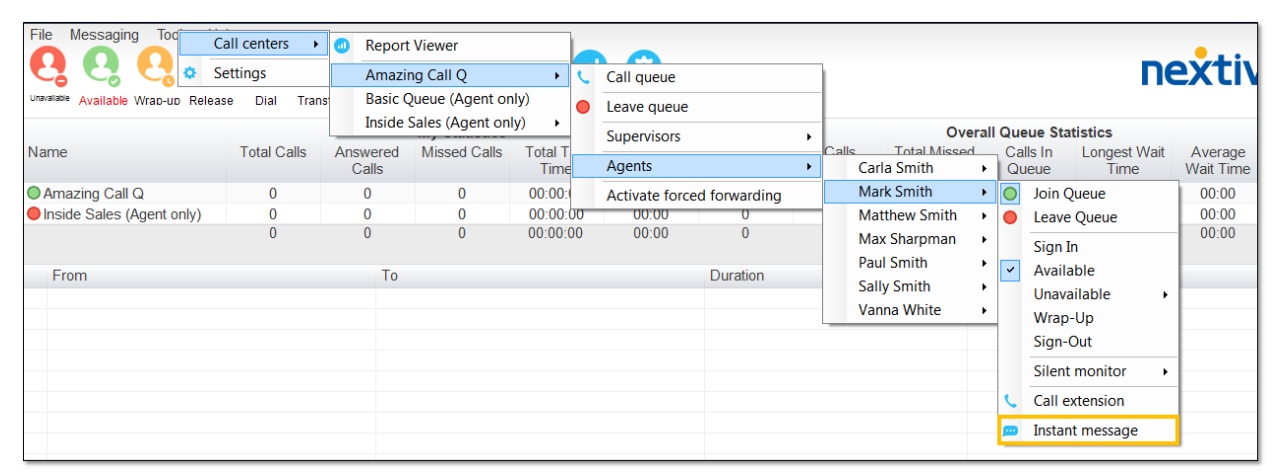

*Sending an Instant Message via Tools Menu*

#### Sending Instant Messages Using the Agent Activity Tab (Supervisor Only):

- 1. Click the Agent Activity tab.
- 2. Right-click on the Agent and select Instant Message.

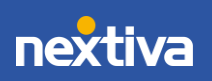

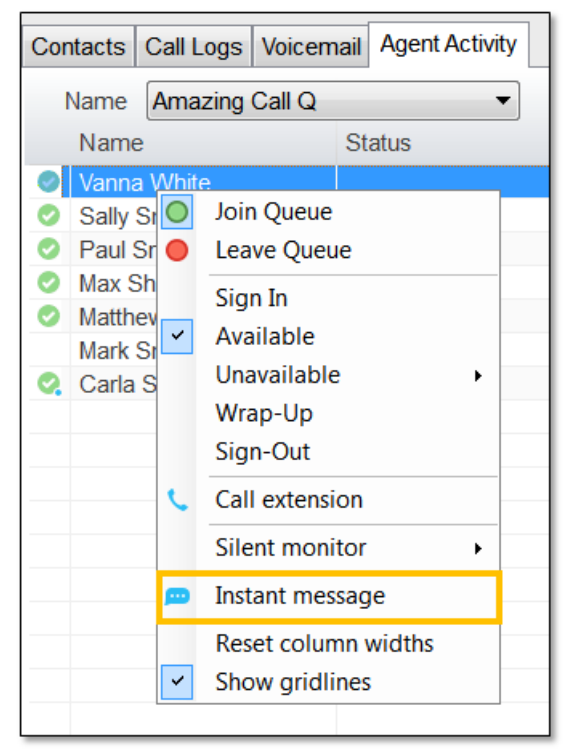

*Sending an Instant Message via Agent Activity*

### <span id="page-19-0"></span>Customizing Statistics

Customize all statistics displayed under the Personal Wallboard and the Agent Activity tab. For example, a Supervisor may only want the total number of Calls In Queue, the Average Wait Time, Average Talk Time, and Total Calls displayed under the Overall Queue Statistics, and only the Total Talk Time, Total Staffed Time, and current ACD State displayed under the Agent Activity tab.

#### To Add a New Statistic:

- 1. Go to Tools > Settings > Statistics > Columns.
- 2. Select Agent Columns (My Statistics), Call Center Columns (Overall Queue Statistics), or Agent Activity.
- 3. Click the Plus (+) icon at the bottom right corner of the window.
- 4. Select the new statistic from the Statistic to display drop-down menu.
- 5. Click OK to save changes.

NOTE: Use the up and down arrows at the bottom right corner of the window to adjust the order in which the statistics are displayed.

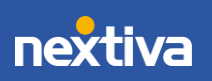

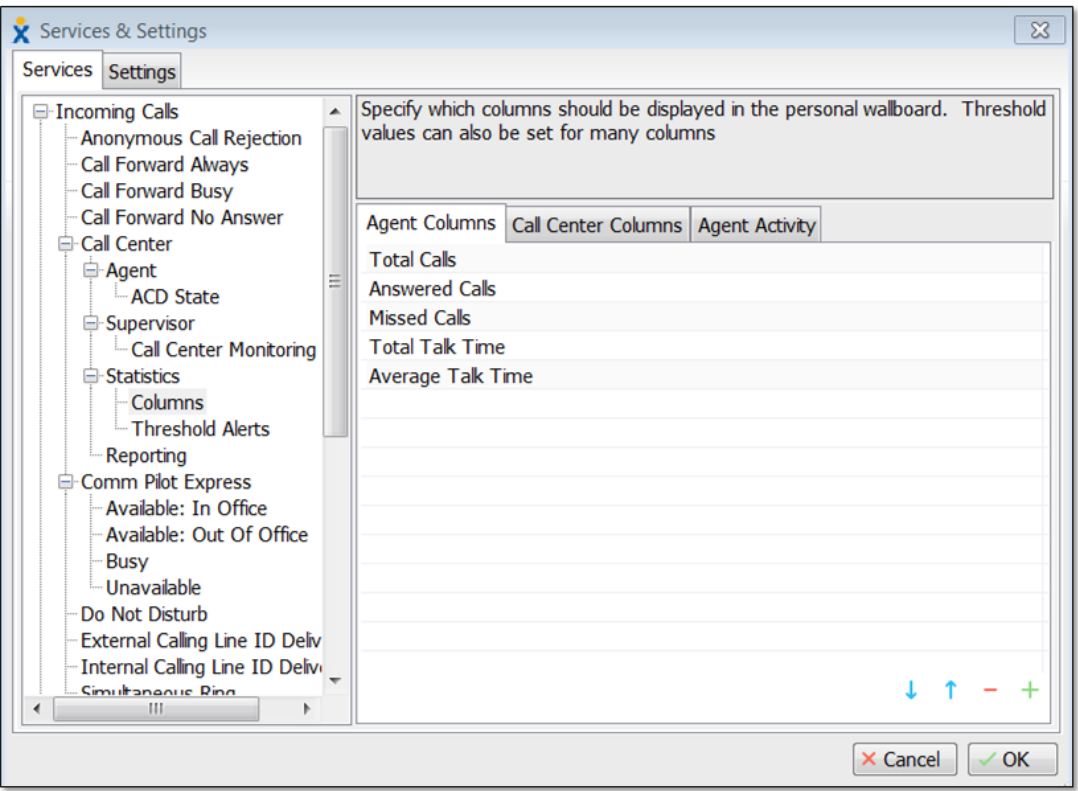

*Customizing Statistics – Settings*

#### To Remove a Statistic:

- 1. Go to Tools > Settings > Statistics > Columns.
- 2. Select Agent Columns (My Statistics), Call Center Columns (Overall Queue Statistics), or Agent Activity.
- 3. Click the Minus (-) icon at the bottom right corner of the window.
- 4. Click OK to save changes.

NOTE: Use the up and down arrows at the bottom right corner of the window to adjust the order in which the statistics are displayed.

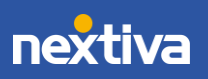

# <span id="page-21-0"></span>Configuring Thresholds

Thresholds allow Supervisors to configure performance triggers against various parameters so they can quickly identify abnormal behaviour and can take corrective action. Supervisors can set values to display different colors under the Personal Wallboard and Agent Activity tab and receive pop-up alerts when those values are met. Supervisors can specify different values and alerts for all statistics displayed. For example, a Supervisor may want the Number of Calls in Queue column to display green anytime there is more than 1 call in queue, yellow when there are more than 5 but less than 10 calls in queue, and red when there are 10 or more calls in queue, as well as a pop-up alert.

- 1. Go to Tools > Services > Statistics > Columns.
- 2. Select Agent Columns (My Statistics), Call Center Columns (Overall Queue Statistics), or Agent Activity.
- 3. Double-click the Statistic (e.g., Calls In Queue), then click the Set threshold alert values checkbox.
- 4. Double-click All or a specific Call Center to populate the threshold value.

NOTE: Different thresholds can be set for all queue parameters for different Call Centers, or all Call Centers can have the same threshold.

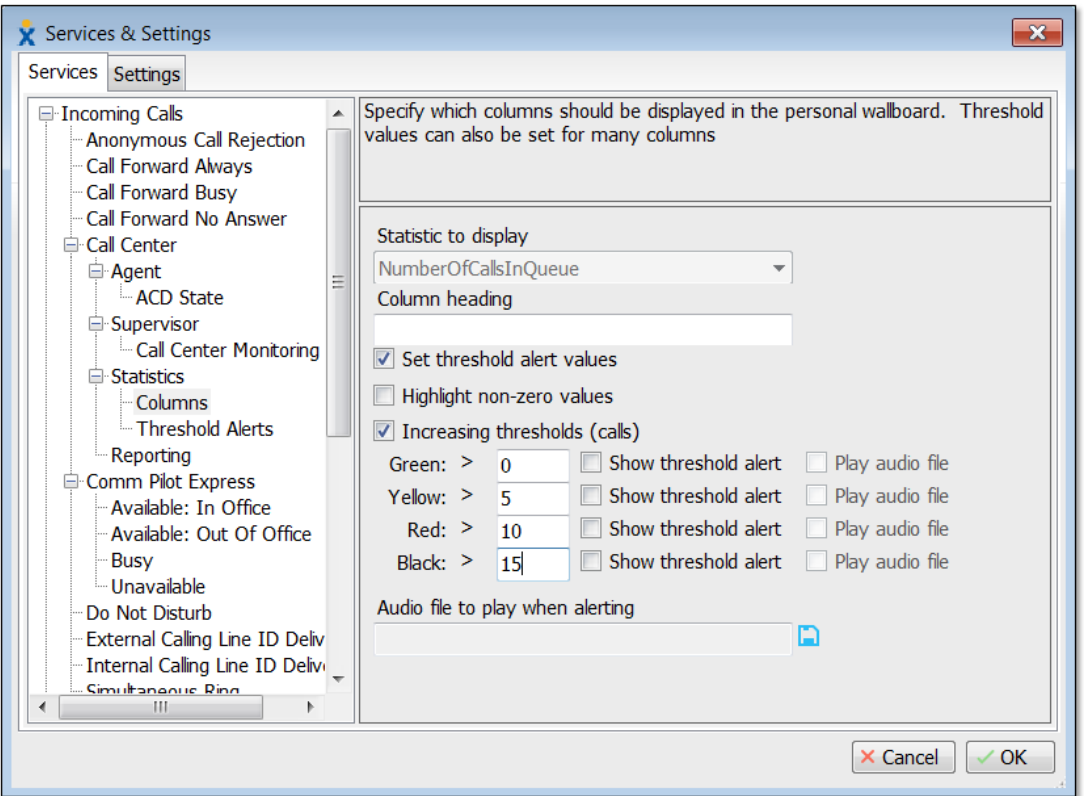

*Configuring Thresholds– Settings*

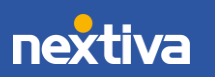

- 5. Click the Set threshold alert values checkbox.
- 6. Enter the threshold values. Click the Show threshold alert checkbox to receive popup alerts when the specific threshold is met.
- 7. Click the OK button when finished. The threshold will be set as shown below.

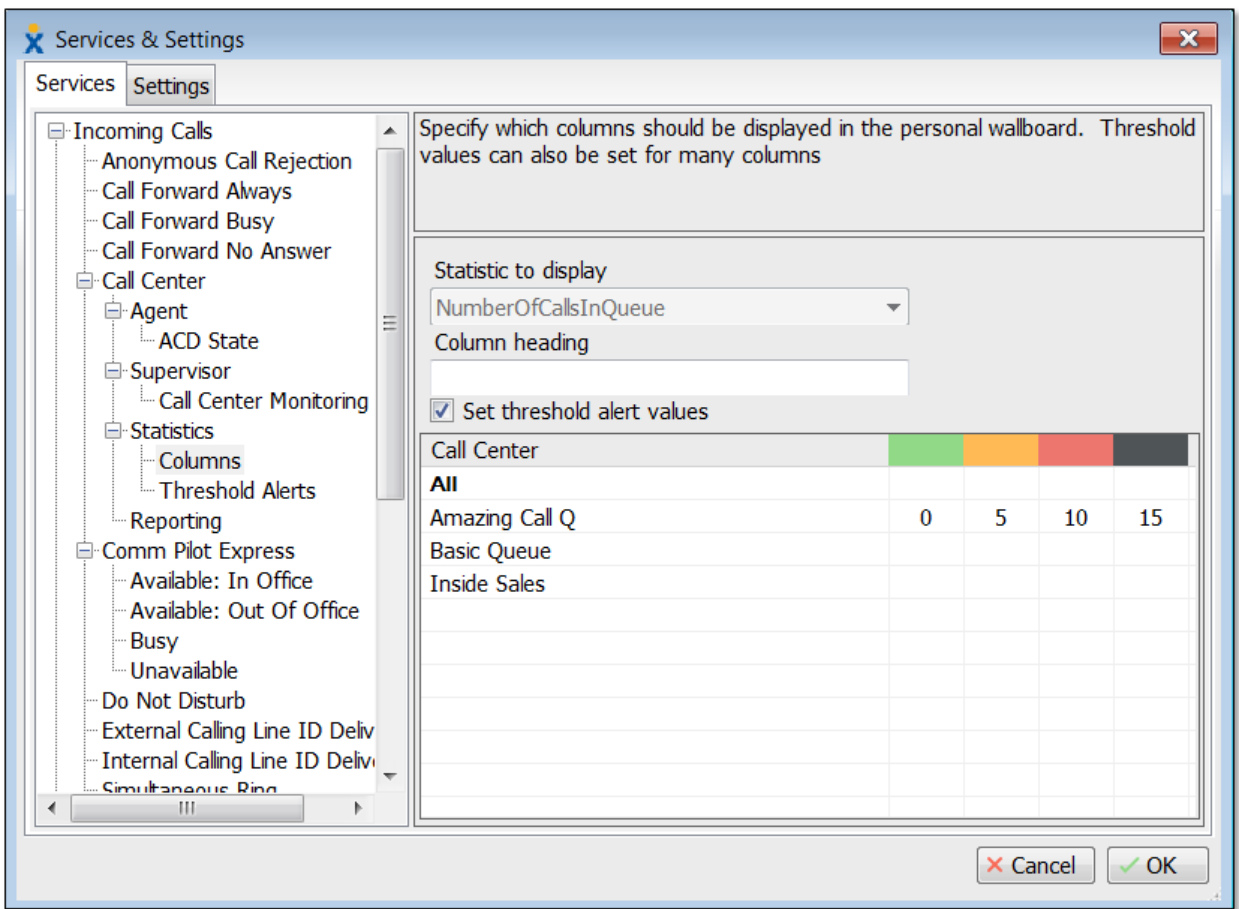

*Configuring Thresholds– Settings*

For additional assistance, please contact a member of our Amazing Service team by emailing [support@nextiva.com](mailto:support@nextiva.com) to immediately open a case.

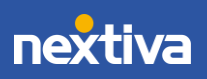